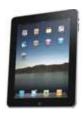

(Updated March 2014)

## Downloading OverDrive eBooks to Your iPad

Getting ready to download an eBook:

- Connect to wireless network.
   Touch the App Store icon on your iPad and search for "OverDrive Media Console" (for iPad).
- Touch the "Free" button which will switch to "Install". Touch "Install" and enter your Apple ID Password.
- Once the app is downloaded, touch the icon to open
   OverDrive
- You will be asked to Authorize the app with your Adobe ID.
   Enter you Adobe ID if you have one or you will need to register for an Adobe ID at Adobe.com
- Sign in with your Adobe ID and password. Touch "Authorize".
   You only have to do this once.

## To Begin to download a book:

- Go to <a href="http://digital.minlib.net">http://digital.minlib.net</a>
- Touch "Sign In" in upper right hand corner

- Select your home town library from the drop down menu on the left
- Enter your library card and PIN and touch "Sign In". (If you don't have a PIN, call Circulation Desk 978-318-3301)
- You can now start browsing for books or search for specific titles using the search bar
- You may tap on "Advanced Search" under the Search box on the upper right hand corner
- In All Formats drop down menu, select "EPUB eBook"
- To limit the search, check off box in Show me section next to: "Available Now"
- Tap on "Search" button
- Touch the book cover image to select the book you'd like to borrow
- Select your preferred loan period by clicking on "(Change your lending period)" under the Borrow button and select new period (either 7, 14, or 21 days). Tap on Save.
- Touch the "Borrow" button to check out.
- Select "Download"
- Touch box next to "Adobe EPUB eBook"
- Touch "Confirm & Download" link

 Click "Open in "OverDrive" button. OverDrive will open to your bookshelf where you can tap on book cover image to begin reading.

## To Return a book early:

- In New OverDrive app,
   Bookshelf View: Put finger
   on book cover image and
   hold, menu will pop up with
   "Return, Delete" Tap Return.
- In Older OverDrive app,
   Bookshelf View: Tap grey +
   on far right side; Tap red
   "Return/Delete" button

To Recommend a Title for the Library to buy:

- Go to Advanced Search and enter a title or an author in those fields, then under Show me: section, select the box to the left of "Additional titles to recommend"
- Tap on "Search" button
- Touch the book cover image to select the book
- Click on "Recommend" button to recommend the book
- Touch boxes next to text that is appropriate to you and enter your email address to be notified or simply tap "Recommend this title" button without being notified. You will

see a confirmation with notice that your library will review.

## Downloading an OverDrive Kindle Book to Your iPad

- Download the Kindle App to your iPad from the App Store
- After Kindle App is installed on your iPad, you will repeat the above steps for iPad to browse and search for a title that is in Kindle format
- After you tap on Borrow, you will be taken to Amazon.com.
   Log into your Amazon account with email and password.
- Tap on "Get library book" button.
- Tap on Manage Your Kindle
- Tap on Actions on the right side of the screen
- Tap on Deliver. In *Deliver to* box, select your *iPad*
- Open Kindle application from your iPad. You will see the Kindle book you have just downloaded
- Tap on the book cover to begin reading a Kindle book on your iPad!

Need further assistance? Email us at: <a href="mailto:digitalmedia@concordlibrary.org">digitalmedia@concordlibrary.org</a> or call us at 978-318-3378 or visit the Library web page at <a href="https://www.concordlibrary.org">www.concordlibrary.org</a>